# **Leitfaden für StuBos.**

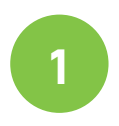

### **beAzubi Account anlegen**

Um einen Account bei beAzubi zu erstellen, erhalten Sie eine Einladung per E-Mail von Ihrem Kreis.

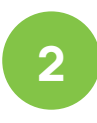

# **Weitere Lehrkräfte einladen**

Unter den Account Einstellungen finden Sie den Punkt "Benutzerverwaltung". Hier haben Sie die Möglichkeit weitere Lehrkräfte einzuladen.

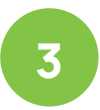

# **Klassen anlegen**

Damit sich Ihre Schüler:innen mit den Klassen verbinden können, müssen Sie oder die Klassenlehrer:innen die jeweiligen Klassen anlegen.

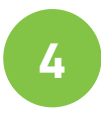

#### **QR-Code ausdrucken und aufhängen**

Schüler:innen können sich auch mit Hilfe eines QR-Codes mit ihrer Klasse verbinden, indem sie den QR-Code beim Registrierungsprozess mit der beAzubi App scannen.

Die PDF zum Ausdrucken erhalten Sie in der Klassenübersicht.

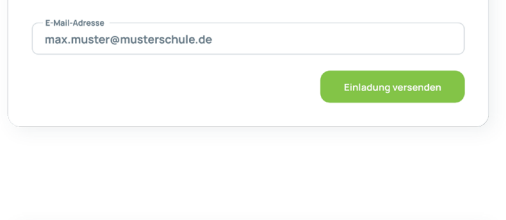

Durch die Eingabe der E-Mail-Adresse kannst du weitere Lehrkräfte einladen und Ihnen Zugr<br>die Verwaltung deiner Schule geben.

Weitere Lehrkräfte hinzufügen

Du wurdest eingeladen! Deine Schule wurde vom Kreis Minden-<br>Lübbecke eingeladen an der Plattform beAzubi teilzunehmen.

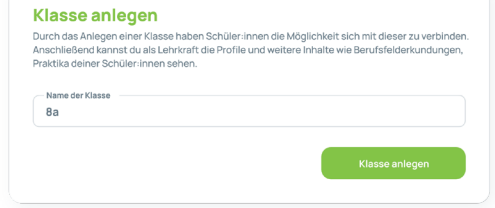

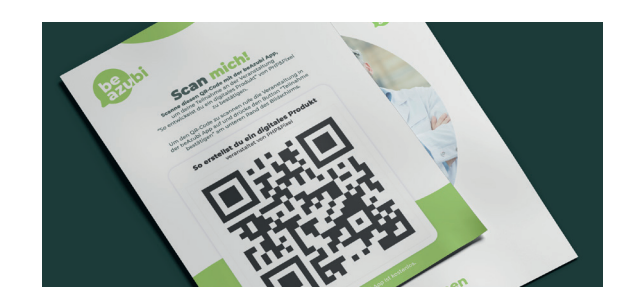

**Optional**

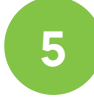

### **Berufsfelderkundungstage anlegen**

Die Berufsfelderkundungstage Ihrer Schule planen Sie gemeinsam mit dem Kreis. Sind die Tage vom Kreis gepflegt, erhalten Unternehmen und Schüler:innen die Möglichkeit Berufsfelderkundungstagsveranstaltungen anzulegen oder zu buchen.

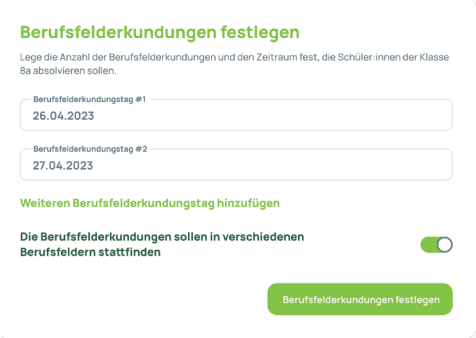

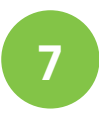

#### **Betriebspraktikumszeitraum festlegen**

Den Zeitraum für die Betriebspraktika im aktuellen Schuljahr können Sie schnell und einfach individuell für jede Klasse oder für einen ganzen Jahrgang festlegen.

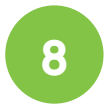

#### **Schüler:innen bei der Suche unterstützen 8 Als Lehrkraft haben Sie für die jewei-**<br> **Als Lehrkraft haben Sie für die jewei-**<br>
Als Lehrkraft haben Sie für die jewei-

Haben Sie den Zeitraum festgelegt, finden Schüler:innen einen neuen Bereich auf ihrem Profil. Schüler:innen erhalten eine Auswahl von Ausbildungsberufen in denen Betriebspraktika möglich sind und können diese bei den jeweiligen Unternehmen anfragen. Innerhalb von 24 Stunden haben die Schüler:innen eine Antwort, ob das Betriebspraktikum stattfinden kann oder nicht. Bei einer Absage/Auslaufen der Anfrage beginnt der Prozess erneut und Schüler:innen können weitere Anfragen versenden.

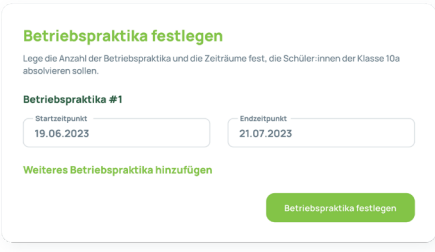

ligen Klassen eine Übersicht. Dort finden Sie Ihre Schüler:innen sortiert nach den verschiedenen Kategorien "Profilvollständigkeit, BFE, Betriebspraktikum etc.".

Den Übersichten können Sie entnehmen, welche Schüler:innen noch kein vollständiges Profil haben oder noch BFE-Plätze oder Betriebspraktika benötigen.

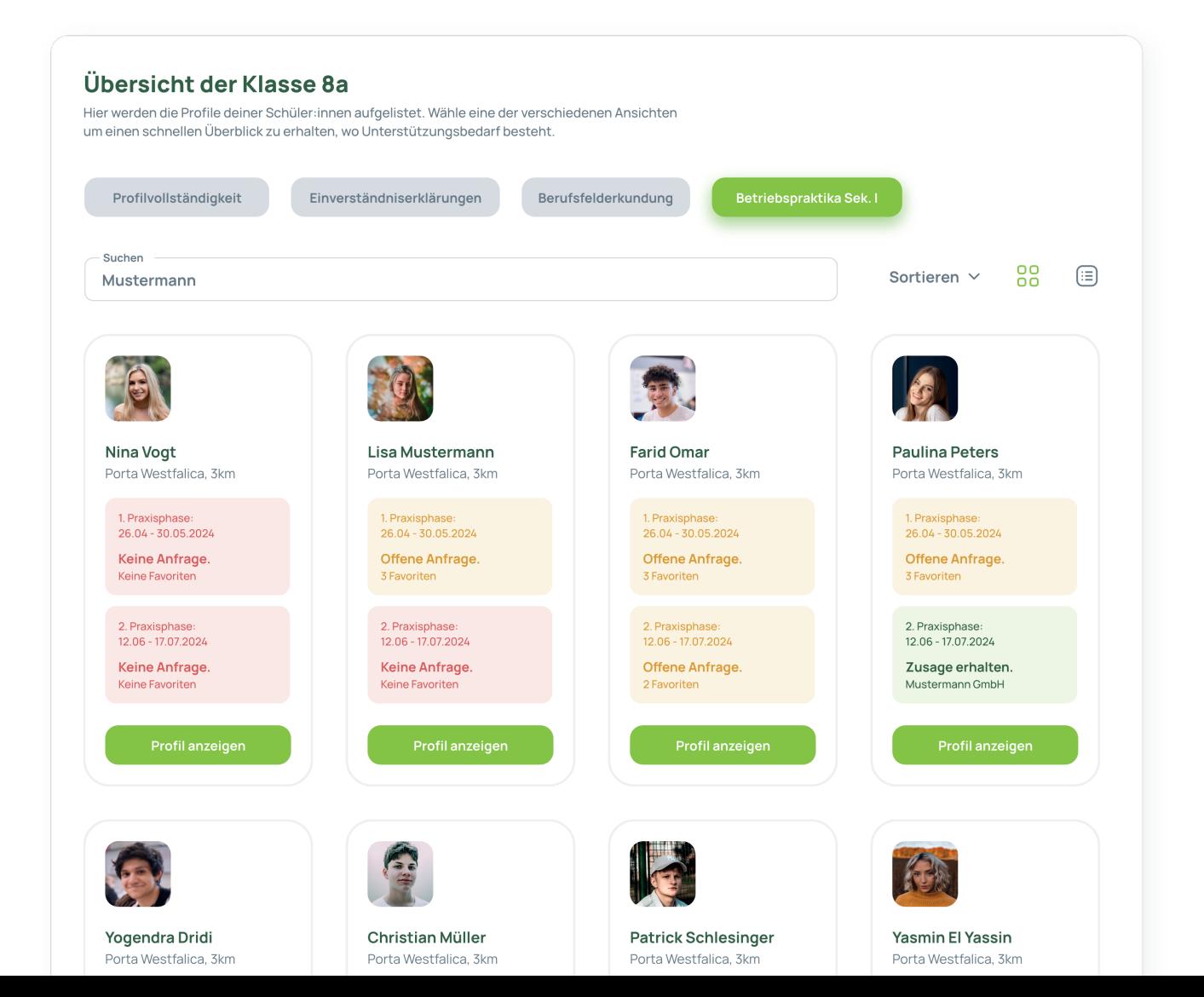

# **beAzubi für Schüler:innen**

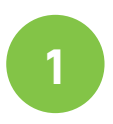

# **beAzubi App herunterladen**

Schüler:innen laden sich die beAzubi-App aus dem jeweiligen App Store ihres Smartphones oder Tablets herunter.

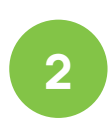

# **Account erstellen & mit Klasse verbinden**

In wenigen Minuten erstellen sich die Schüler:innen ihren eigenen Account und verbinden den Account mit ihrer Klasse.

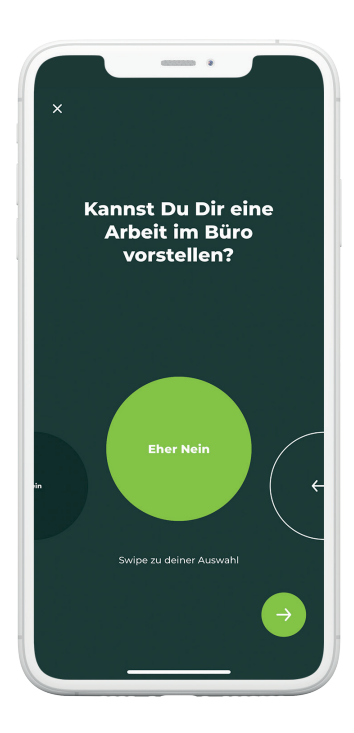

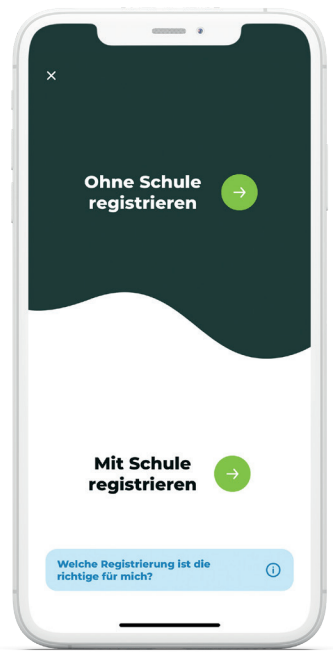

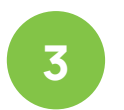

# **Basisdaten ausfüllen**

Schüler:innen füllen die Basisdaten ihres Profils aus, um weitere Inhalte der App nutzen zu können.

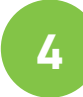

#### **Fragen beantworten**

Um ein vollständiges Profil zu erhalten und somit von Unternehmen gefunden werden zu können, beantworten die Schüler:innen Fragen zu Interessen, Fähigkeiten und Persönlichkeit. Ist das Profil 100% vollständig, können Unternehmen das anonymisierte Profil der Schüler:innen auf der Plattform finden und einsehen.

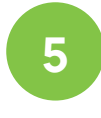

#### **Praktikums- und Ausbildungsangebote erhalten 5** Die Profilvollständigkeit ist nur rele-

Ist das Profil interessant und passt für ein Praktikum oder eine Ausbildung werden Unternehmen die Schüler:innen über einen Chat kontaktieren und Ausbildungs- oder Praktikumsangebote übermitteln.

vant um von Unternehmen gefunden werden zu können. Für die BFE oder Betriebspraktika ist ein vollständig ausgefülltes Profil nicht unbedingt notwendig.

# **beAzubi für Schüler:innen unter 16 Jahren**

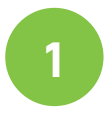

### **App herunterladen & Account erstellen**

Die ersten Schritte für Schüler:innen unter 16 Jahren unterscheiden sich nicht. Schüler:innen laden sich die App herunter, erstellen ihren Account und verbinden ihn mit ihrer Klasse.

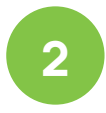

#### **Basisangaben ausfüllen**

Schüler:innen füllen die Basisdaten ihres Profils aus, um weitere Inhalte der App nutzen zu können.

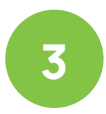

#### **Erziehungsberechtige einladen**

Nachdem ausfüllen der Basisangaben laden die Schüler:innen ihre Erziehungsberechtigten per E-Mail ein. Mindestens ein Erziehungsberechtigtr ist nötig, damit Schüler:innen unter 16 Jahren die App vollständig nutzen können.

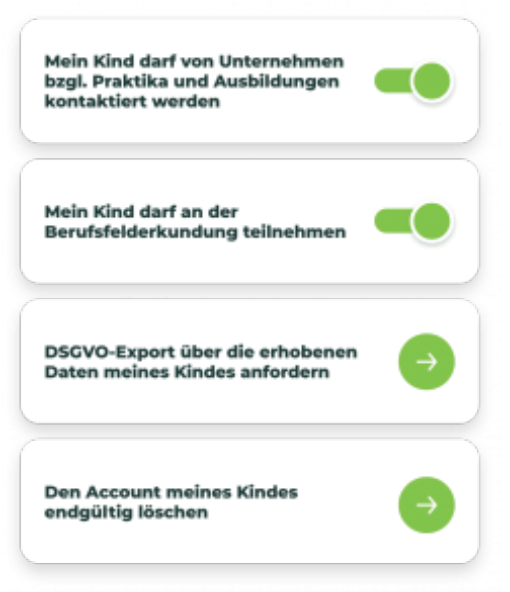

Bei Schüler:innen unter 16 Jahren werden die Erziehungsberechtigten involviert. Jede erziehungsberechtigte Person erhält ein eigenes Eltern-Dashboard und kann das Profil des Kindes verwalten.

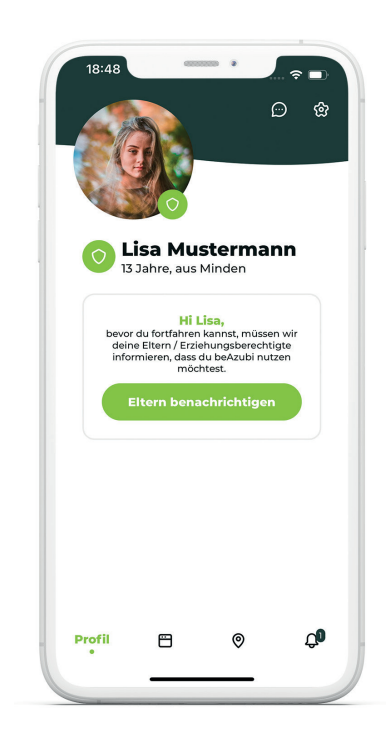

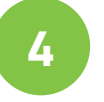

# **Erziehungsberechtige akzeptieren die Einladung**

Erziehungsberechtige erhalten eine Einladung per E-Mail. Diese E-Mail ist zeitgleich der Zugang zu ihrem individuellen Eltern-Dashboard. Hier haben Erziehungsberechtigte die Möglichkeit Inhalte für ihre Kinder freizuschalten.

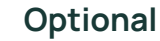

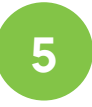

# **Freigaben erteilen**

Sie als Lehrkraft können im Notfall, falls ein:e Erziehungsberechtigte:r die Einladung nicht annimmt und somit ihre:n Schüler:in blockiert, ebenfalls Freigaben für ihre Schüler:innen erteilen.

# **Berufsfelderkundungen mit beAzubi**

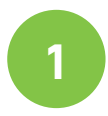

#### **Account erstellen & mit Klasse verbinden**

Damit Schüler:innen an Berufsfelderkundungstagen teilnehmen können, benötigen Sie einen beAzubi Account der mit ihrer Klasse verbunden wird.

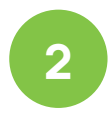

#### **Neuer Bereich auf dem Profil**

Startet die Vorbereitung für die BFE-Tage sehen Schüler:innen einen neuen Bereich auf ihrem Profil innerhalb der App.

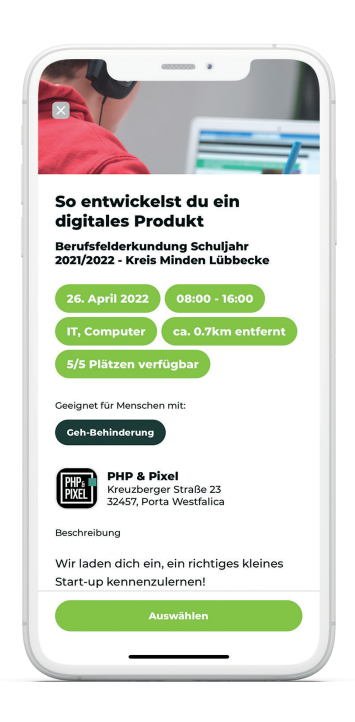

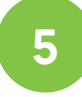

# **Erfolgreiche Teilnahme an BFE-Angebot**

Haben Schüler:innen erfolgreich an einer BFE-Veranstaltung teilgenommen und sind erschienen, bestätigt das Unternehmen dies über beAzubi und die Schüler:innen erhalten eine Bescheinigung zur Vorlage in der Schule sowie einen Erfolg für ihr beAzubi Profil und erweitern somit ihr digitales Profil.

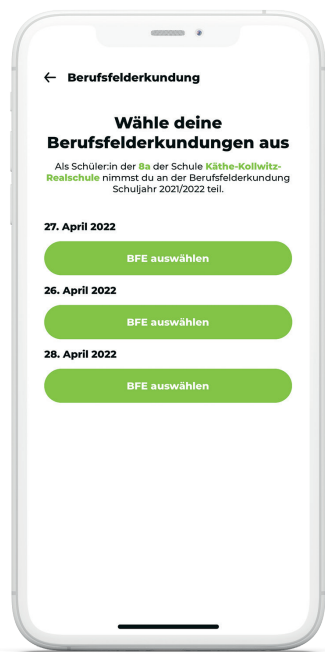

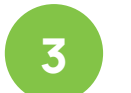

#### **BFE-Angebot durchsuchen**

Über den neuen Bereich können Schüler:innen BFE-Angebote entdecken und auswählen.

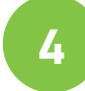

#### **BFE-Angebote buchen**

Haben die Schüler:innen sich für ein Angebot entschieden, können sie dieses direkt über die App buchen. Nach der erfolgreichen Buchung erhalten Sie zusätzliche Informationen vom Unternehmen und ein automatischer Chat wird eröffnet, damit Schüler:innen und Unternehmen in Kontakt treten können.

> Die gesammelten Erfolge erscheinen für andere Unternehmen auf dem Profil der Schüler:innen. Somit verändert sich und wächst das Profil mit der Zeit.

# **Betriebspraktika Sek I. mit beAzubi**

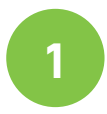

#### **Account erstellen & mit Klasse verbinden**

Damit Schüler:innen an Betriebspraktika Sek I. teilnehmen können, benötigen Sie einen beAzubi Account der mit ihrer Klasse verbunden wird.

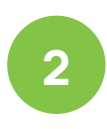

### **Neuer Bereich auf dem Profil**

Startet die Vorbereitung für die Betriebspraktika Sek I. sehen Schüler:innen einen neuen Bereich auf ihrem Profil innerhalb der App.

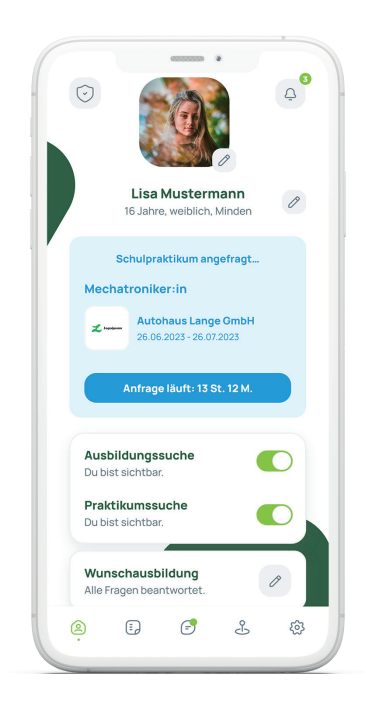

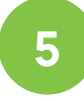

# **Erfolgreiche Teilnahme an Betriebspraktika**

Bei einer Zusage erhalten Schüler:innen genauere Informationen vom Unternehmen. Nach erfolgreicher Absolvierung des Betriebspraktika und der Bestätigung durch das Unternehmen erhalten Schüler:innen eine Bescheinigung ausgestellt und einen Erfolg für das Profil auf beAzubi.

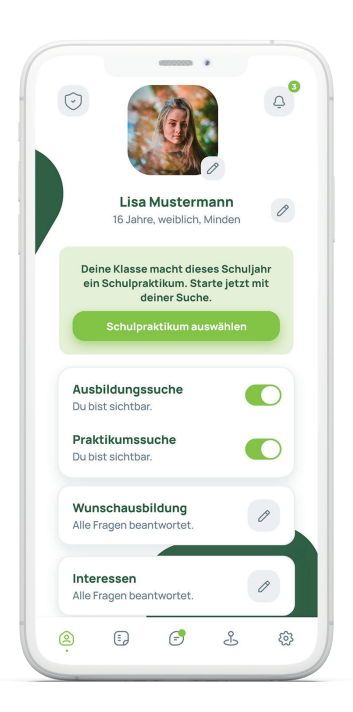

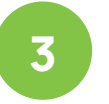

# **Betriebspraktika-Angebot durchsuchen**

Über den neuen Bereich können Schüler:innen Betriebspraktika-Angebote entdecken, Favoriten speichern und Anfragen stellen.

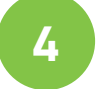

# **Betriebspraktika anfragen**

Schüler:innen stellen Anfragen bei Betrieben, für jeden Betriebspraktikumsplatz kann jeweils immer nur eine Anfrage zeitgleich stattfinden. Aus diesem Grund sind die Anfragen auf 24 Stunden beschränkt. Schüler:innen erhalten also innerhalb von 24 Stunden eine Zu- oder Absage. Bei einer Absage, können weitere Anfragen versendet werden.

> Auch hier erscheinen die gesammelten Erfolge auf dem Profil der Schüler:innen und sind für Unternehmen einsehbar. Bescheinigungen finden die Schüler:innen in ihren Einstellungen unter Dokumente.